## **e-SERTİFİKAMI NASIL İNDİREBİLİRİM?**

**1.** İlk olarak Mebbis'e giriş yapılır. Ve **Hizmetiçi Eğitim Modülü**ne tıklanır.

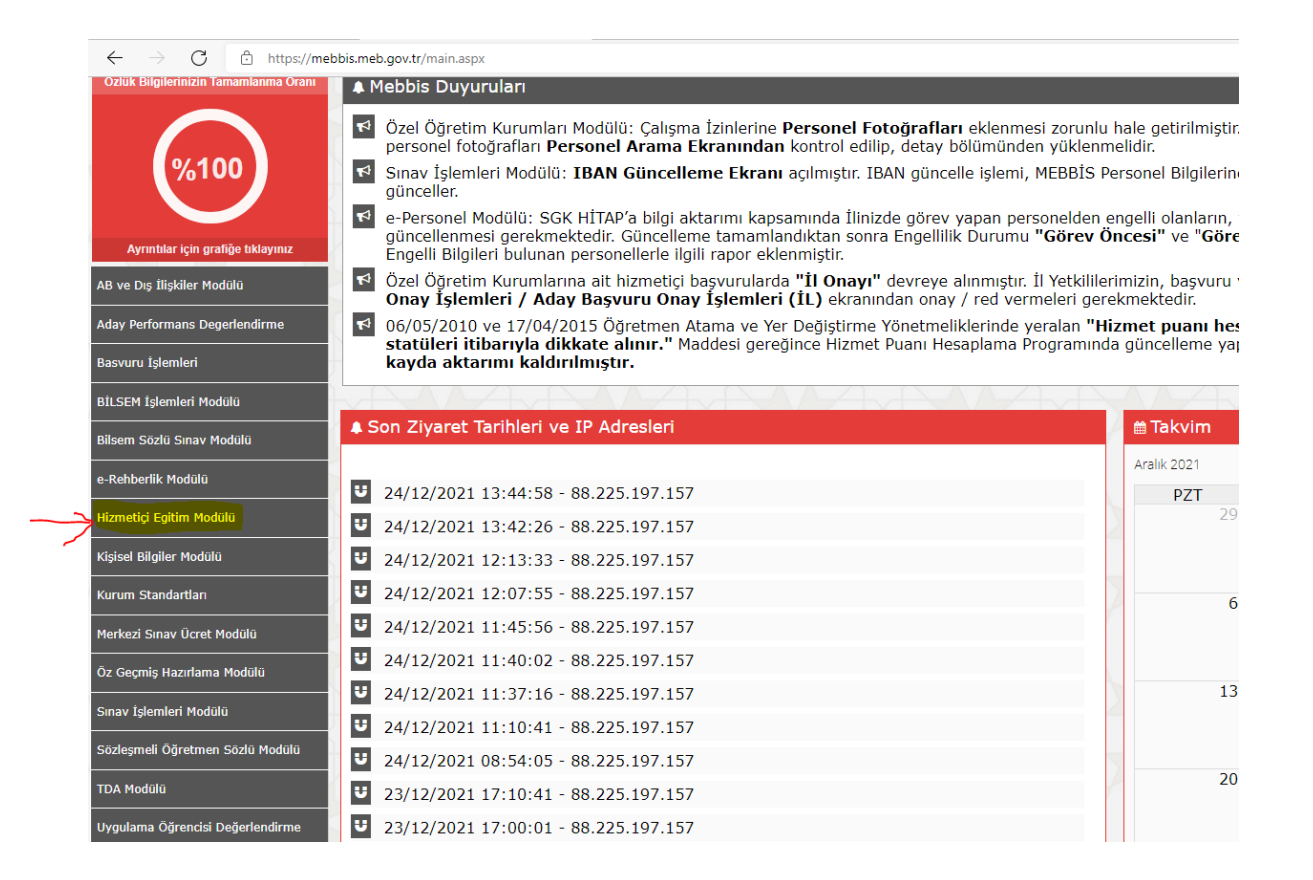

**2.** Yandaki menüden **Kursiyer İşlemleri**ne tıklanır.

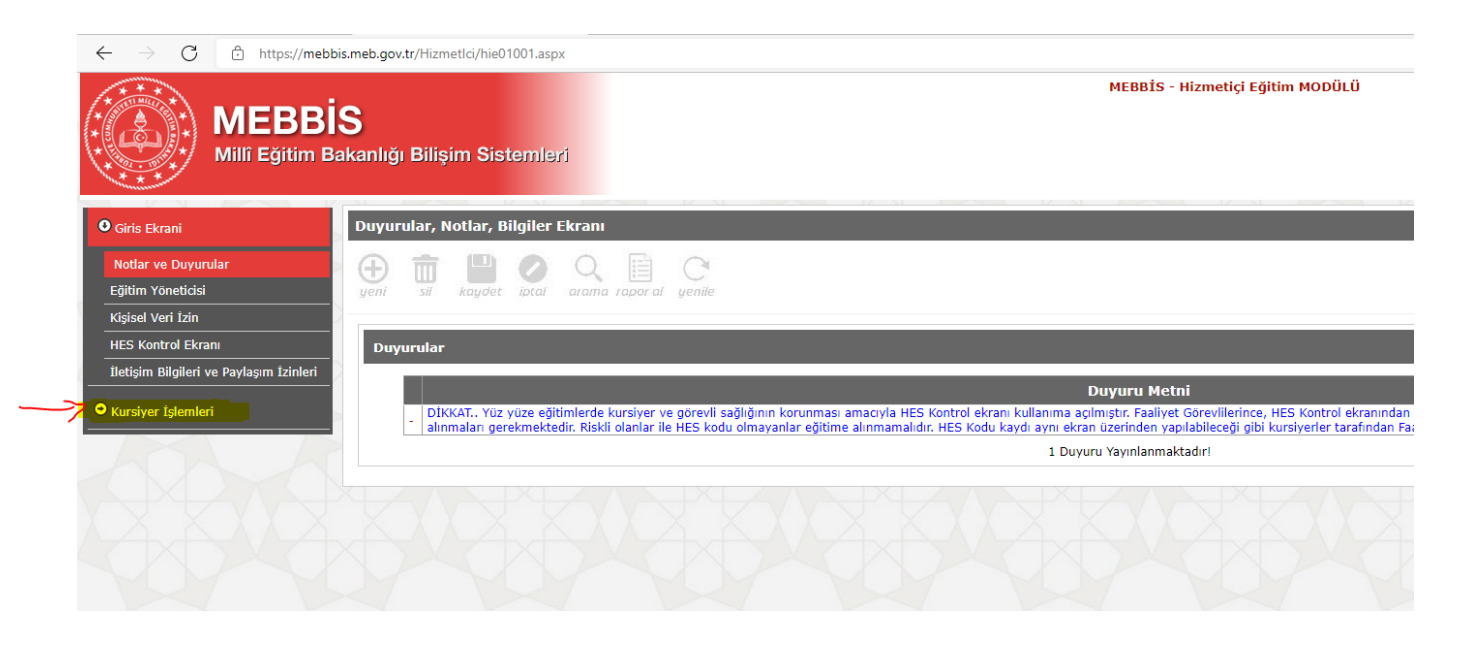

## **3.** Açılır menüden **e-Sertifikaya** tıklanır.

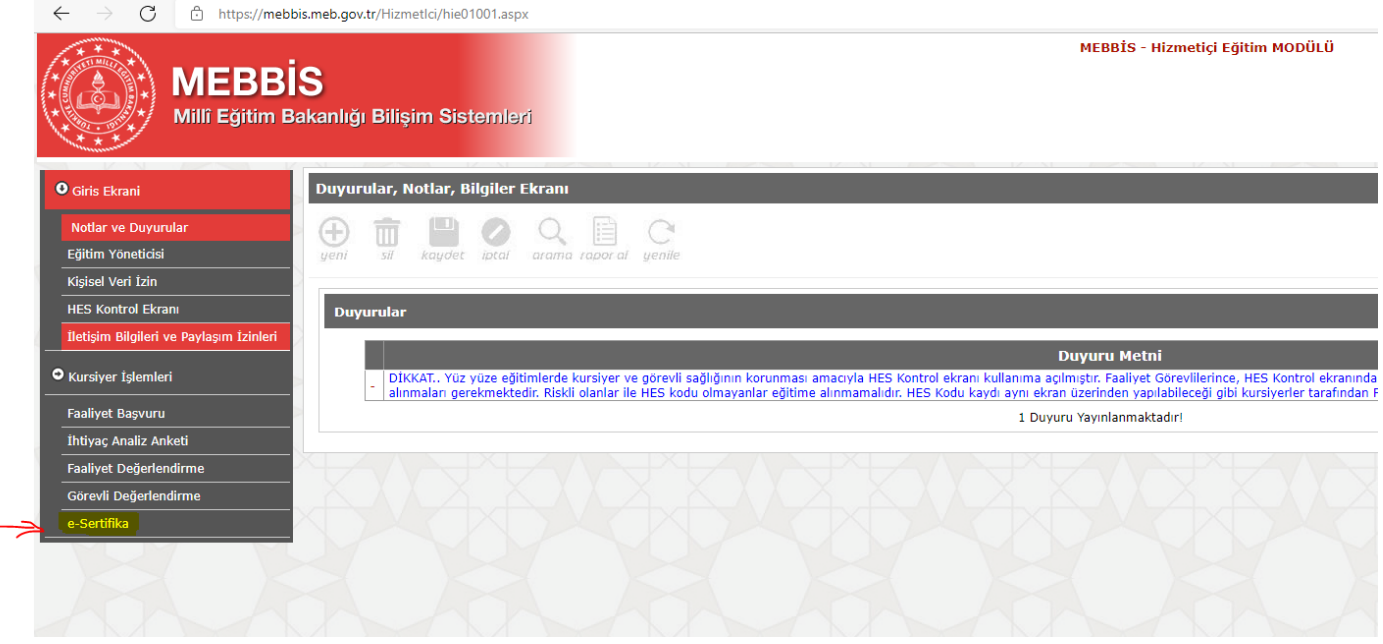

**4.** Ve sertifikası alınacak kursun karşısındaki kırmızı **klasöre** tıklanır.

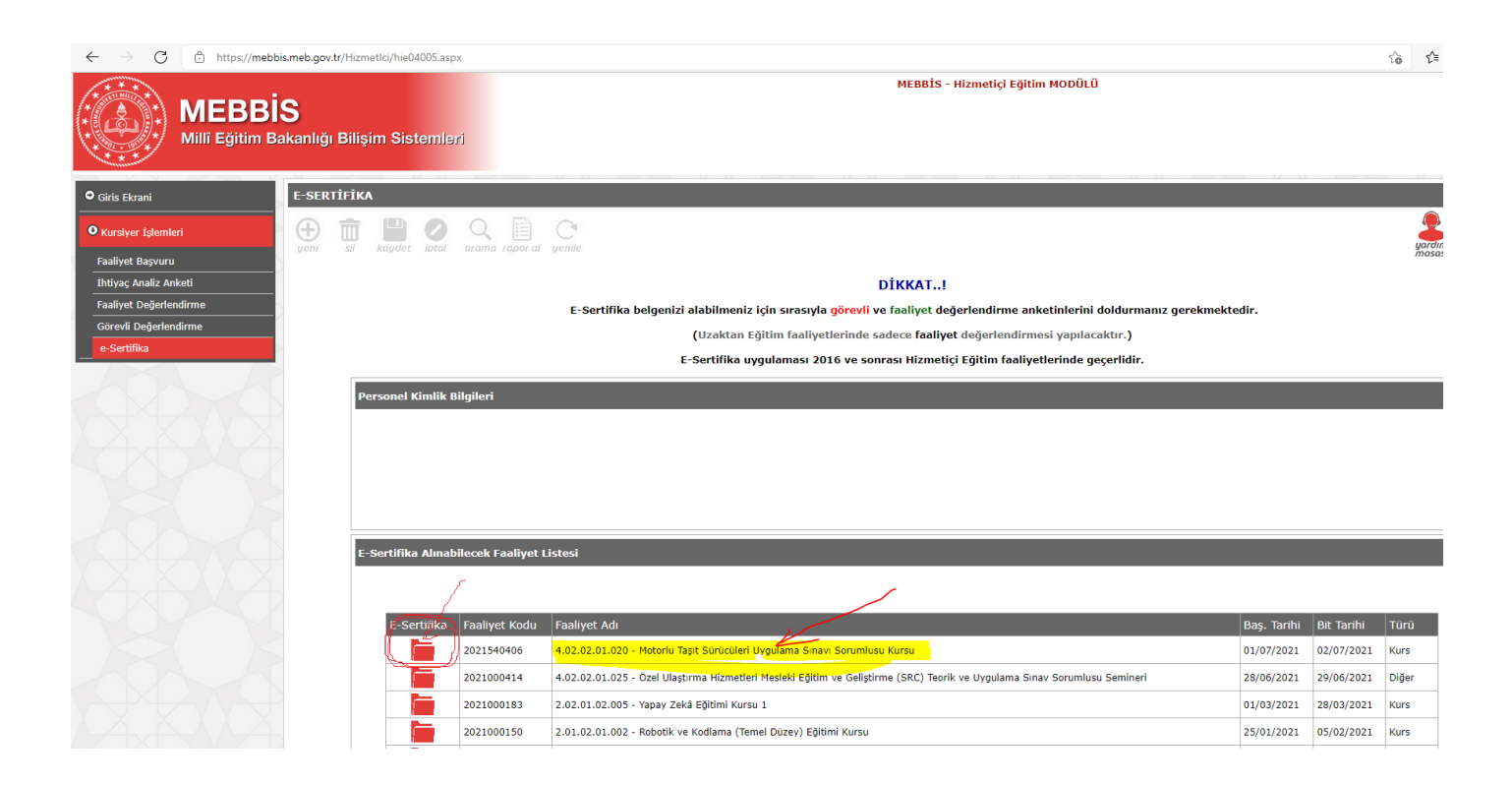

## **5.** Sonra üstteki **rapor al** düğmesine tıklanır.

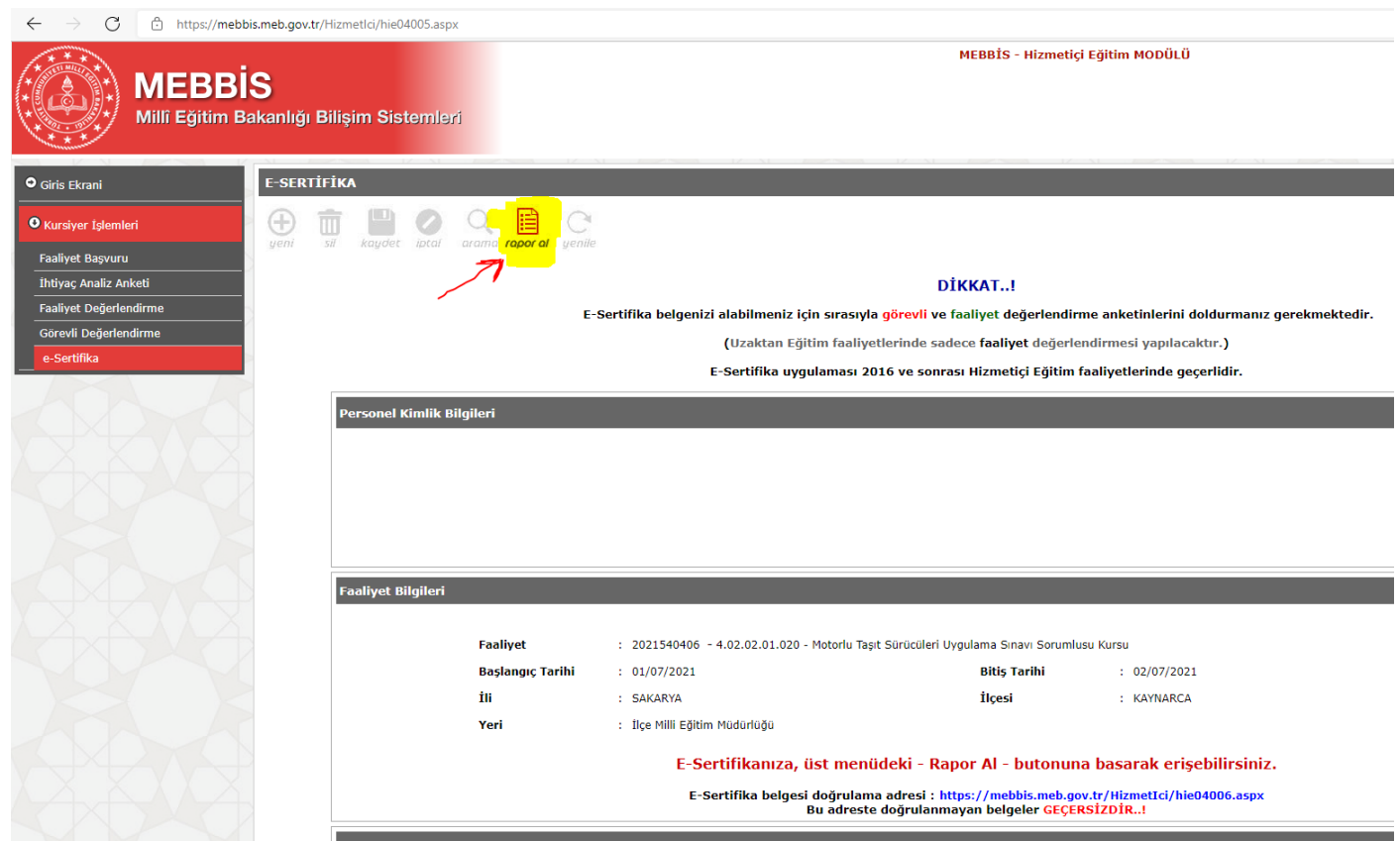

## **6.** Sonra katıldığınız yıla göre **e-Sertifika-Kurs** klasörü tıklanır.

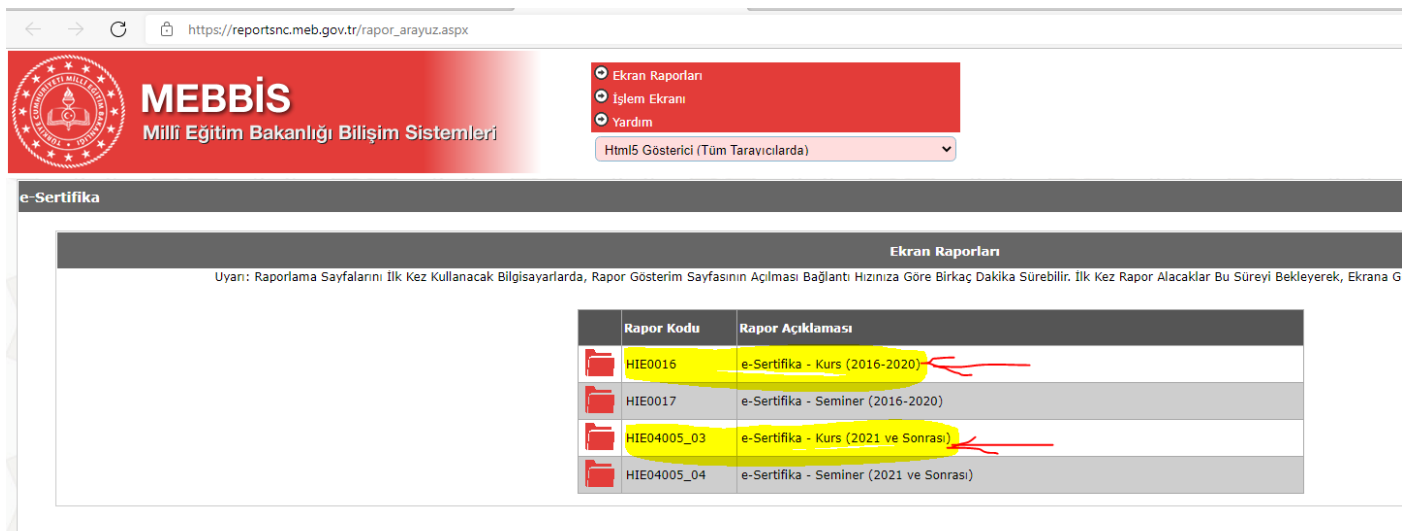

**7.** Sonra sol köşede bulunan **DE Endü**ğmesine tıklanır ve ardından PDF İndir seçeneği ile sertifika bilgisayara indirilir.

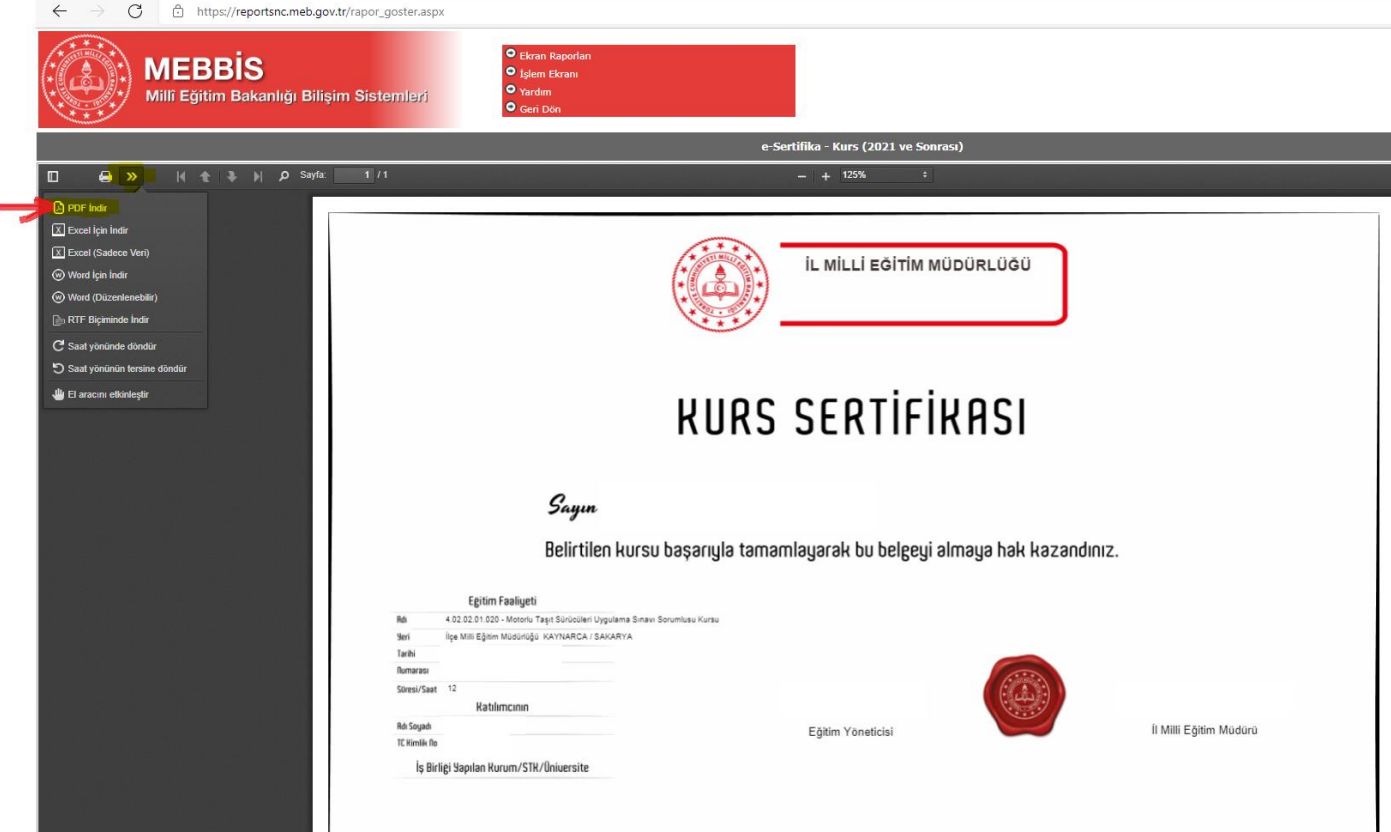